## **Connecting Windows 10 to "Universities via CSL" or "Universities via Y5ZONE" at Wi-Fi hotspots**

a) Click the **"Network"** icon to list the available wi-fi networks in range,

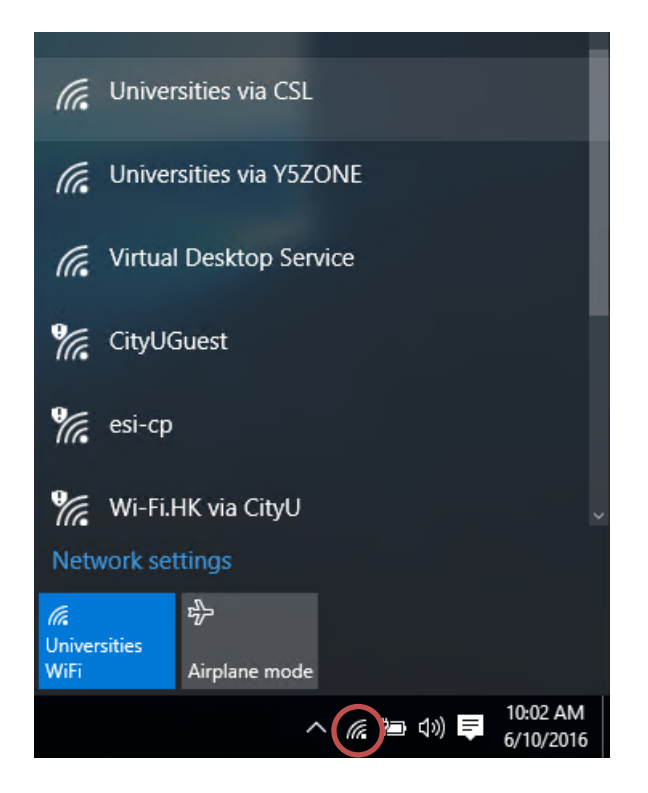

b) Select the **"Universities via CSL"** or **"Universities via Y5ZONE"** and then click the "**Connect**" button.

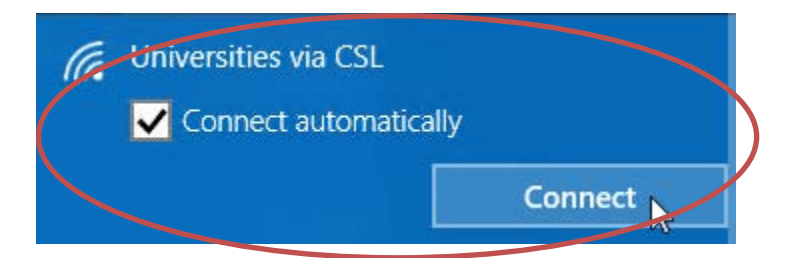

c) When prompt, enter your **EID** with **"@cityu.edu.hk"** suffix as your login name, **network connection password** and then press the "**OK**" button to login.

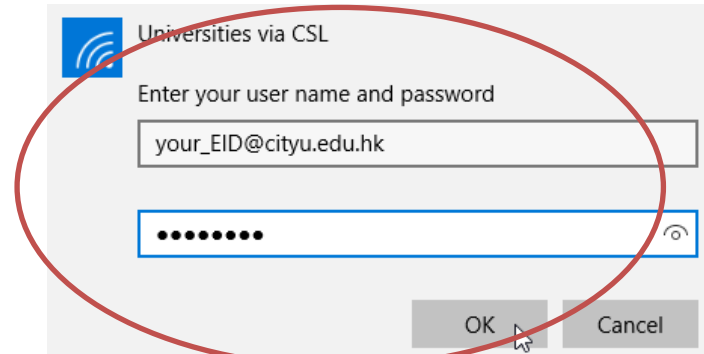

d) A security alert box may be displayed. Click the "**Connect**" button to continue.

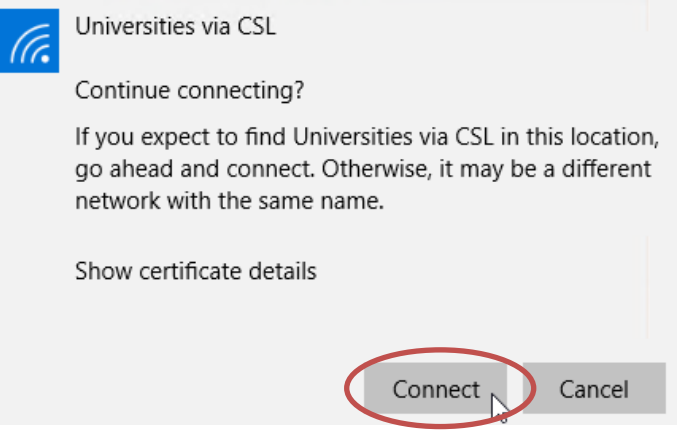

e) You may enjoy free Internet access upon successful logon.